# **Create New Opportunity**

1. From **CRM** module, click **Opportunities**. All Opportunities search screen will appear. 3 tabs will be available (All Opportunities, Pipeline Forecast, Win /Loss Analysis)

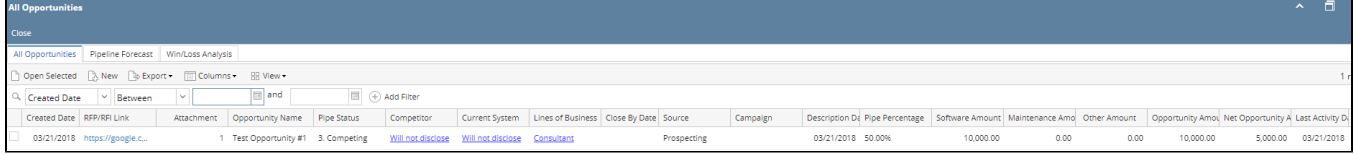

2. Click **New** toolbar button to create new opportunity. New Opportunity screen will appear.

\*Direction field will be visible only for users with ticket management/grain license.

\*\*if user logged in is a Sales Person, direction should be default to **Sale** else it should be **Purchase**.

\*\*\*required fields: Opportunity Name, Executive Update, Entity, Contact and Opportunity Status

\*\*\*\*if Line of Business is Software, refer to image 2.2, if not refer to image 2.1

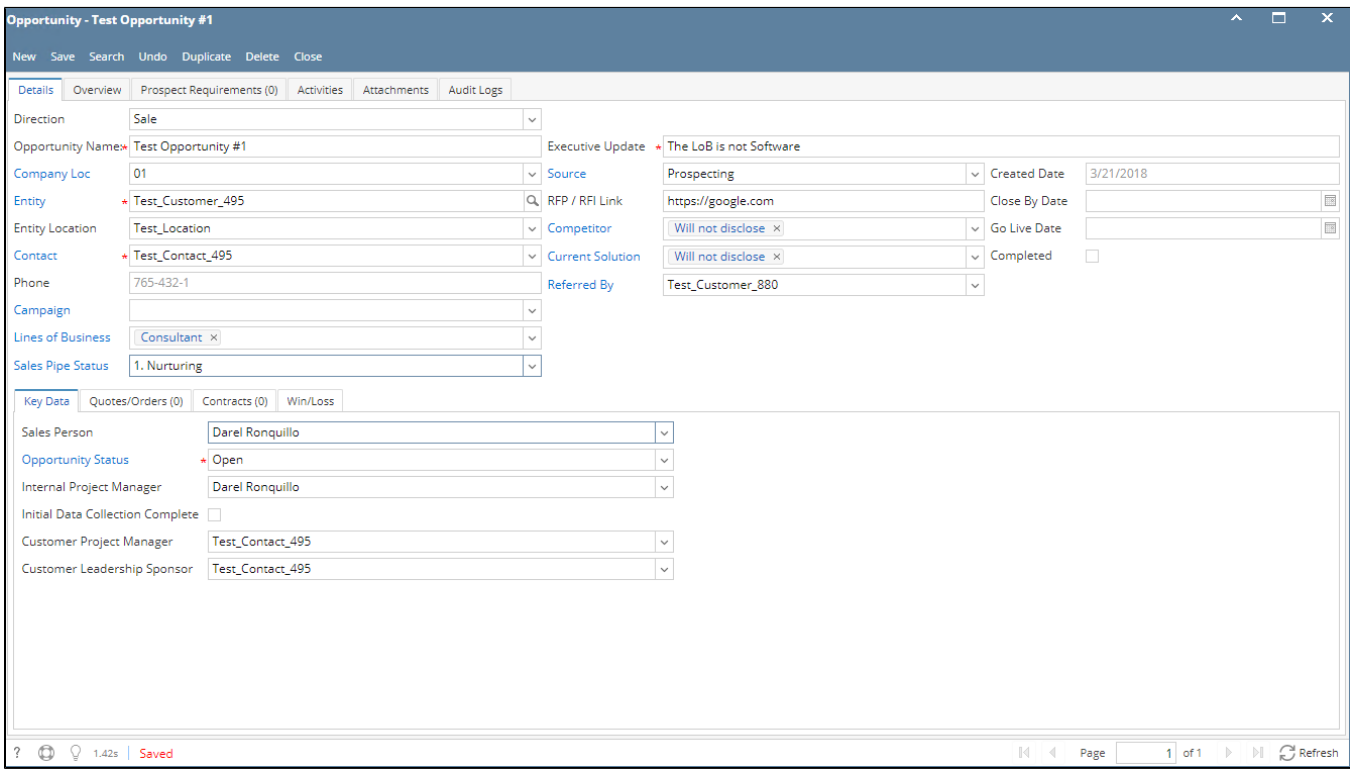

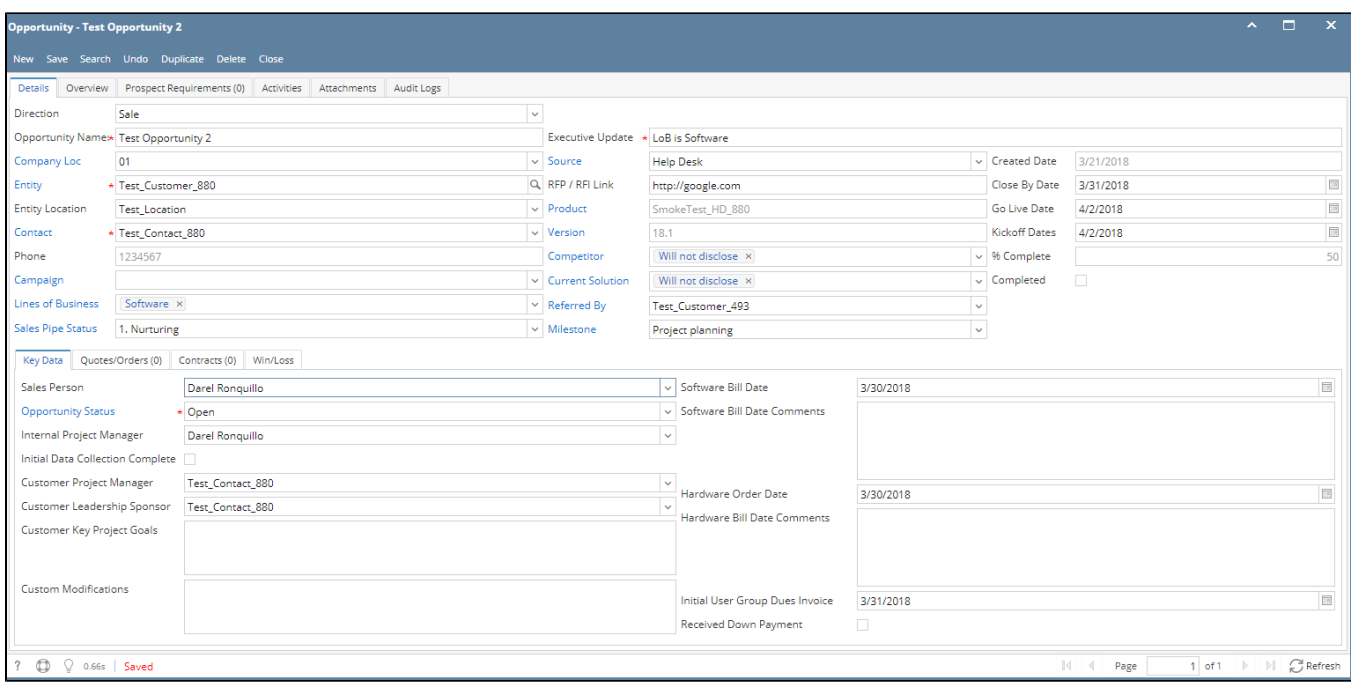

# 3. Select Direction (Sale / Purchase) and input data to fields

# 4. Click Save

# 5. To add data under Key Data tab, go to **Key Data** tab then input data and save

# Here are the fields under Key Data tab:

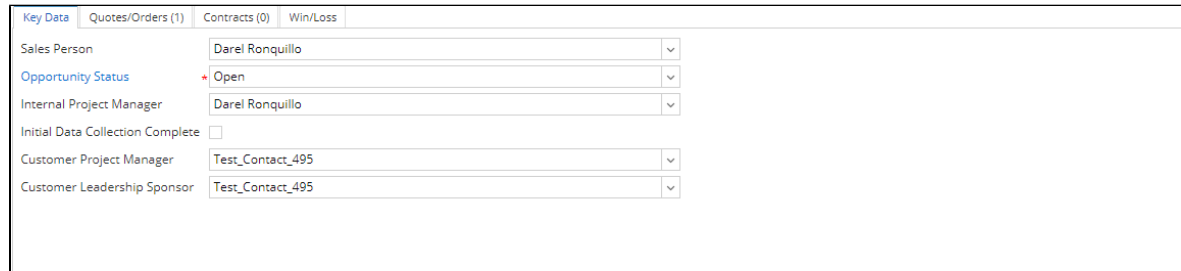

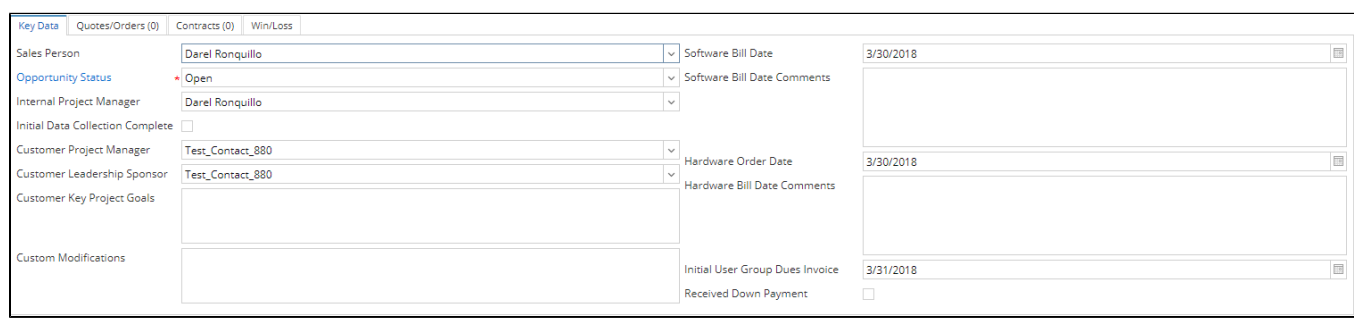

#### 7. To add data under Overview tab, go to **Overview** tab then input data and save.

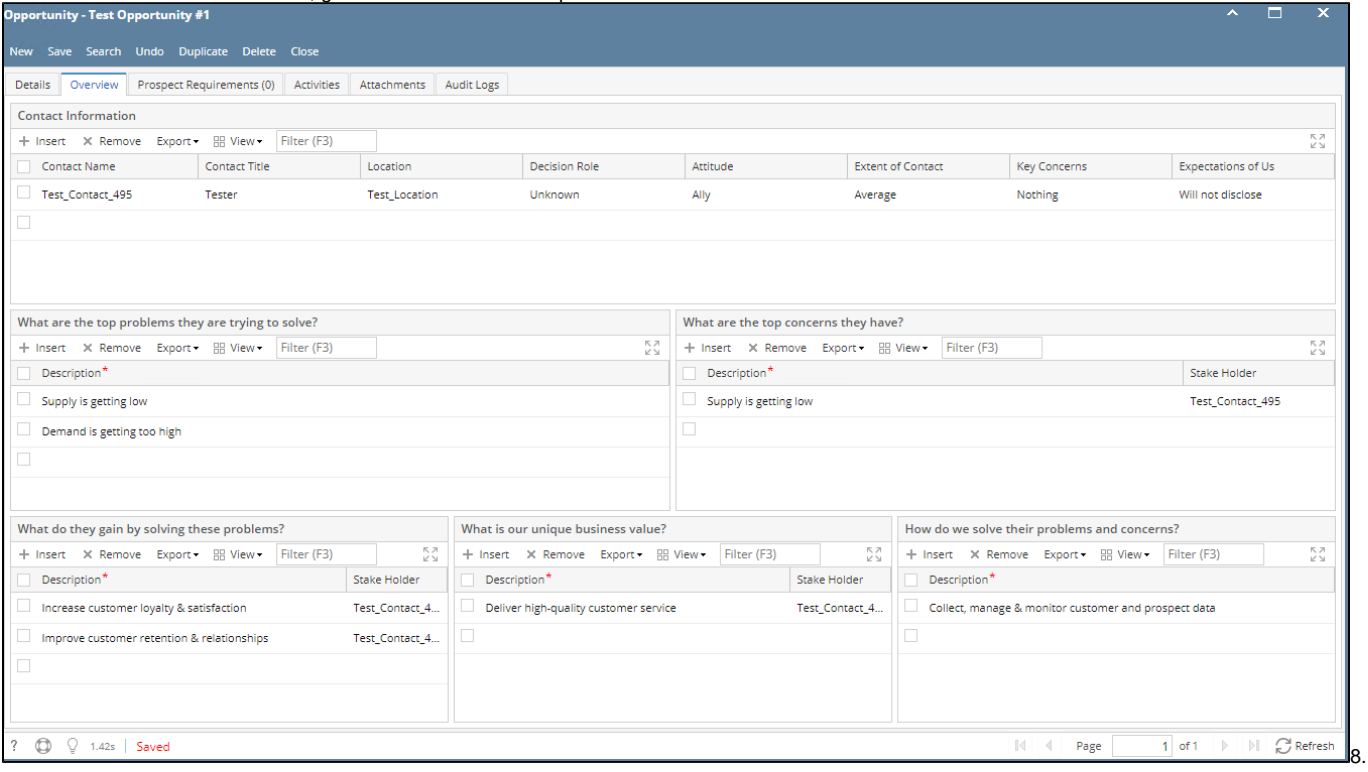

To data under Prospect Requirement tab, go to **Prospect Requirements** tab. Select Question Type/Question, Responded and input your answer then click Save.

#### \*Respondent and Answer are required

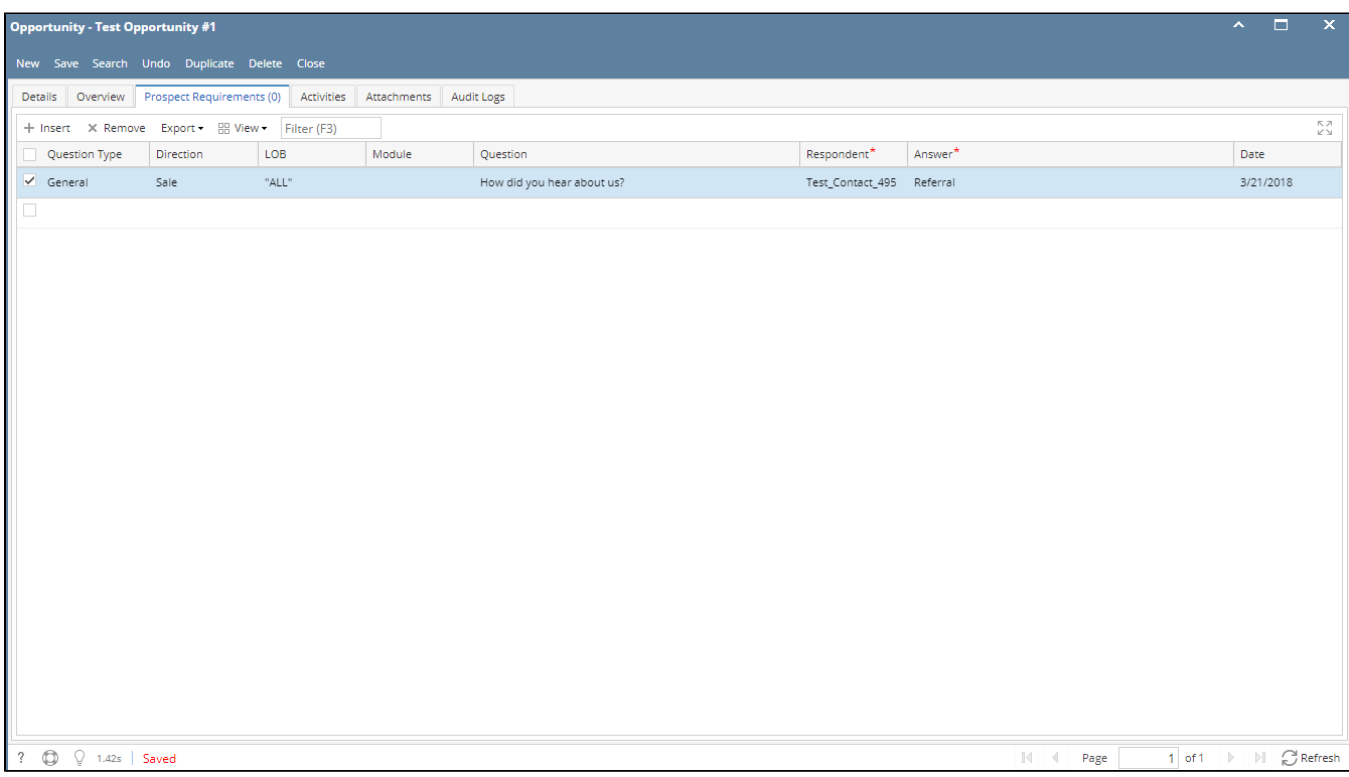

9. To add an activity, go to **Activities** tab. Click New Event, New Task, New Comment, Log Call or Email then proceed.

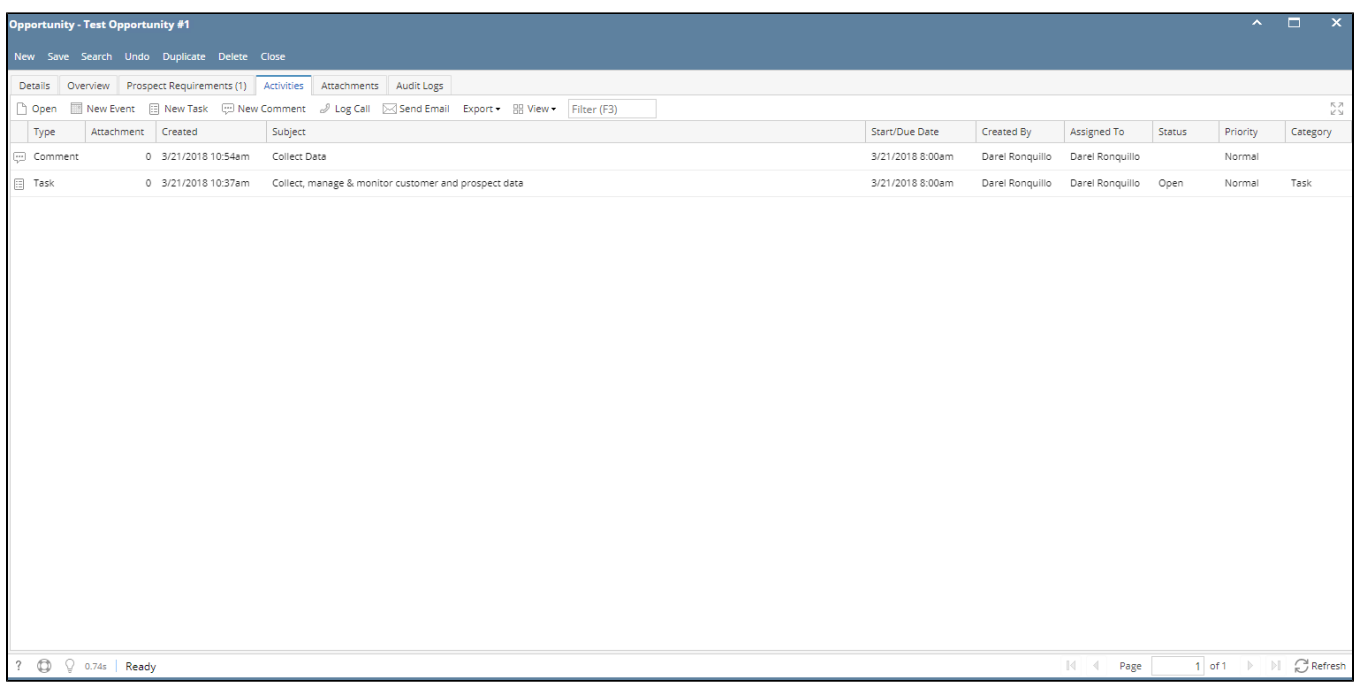

#### 10. To add **Attachments**, click Attachments tab. Click Add Item button then select attachment to be added.

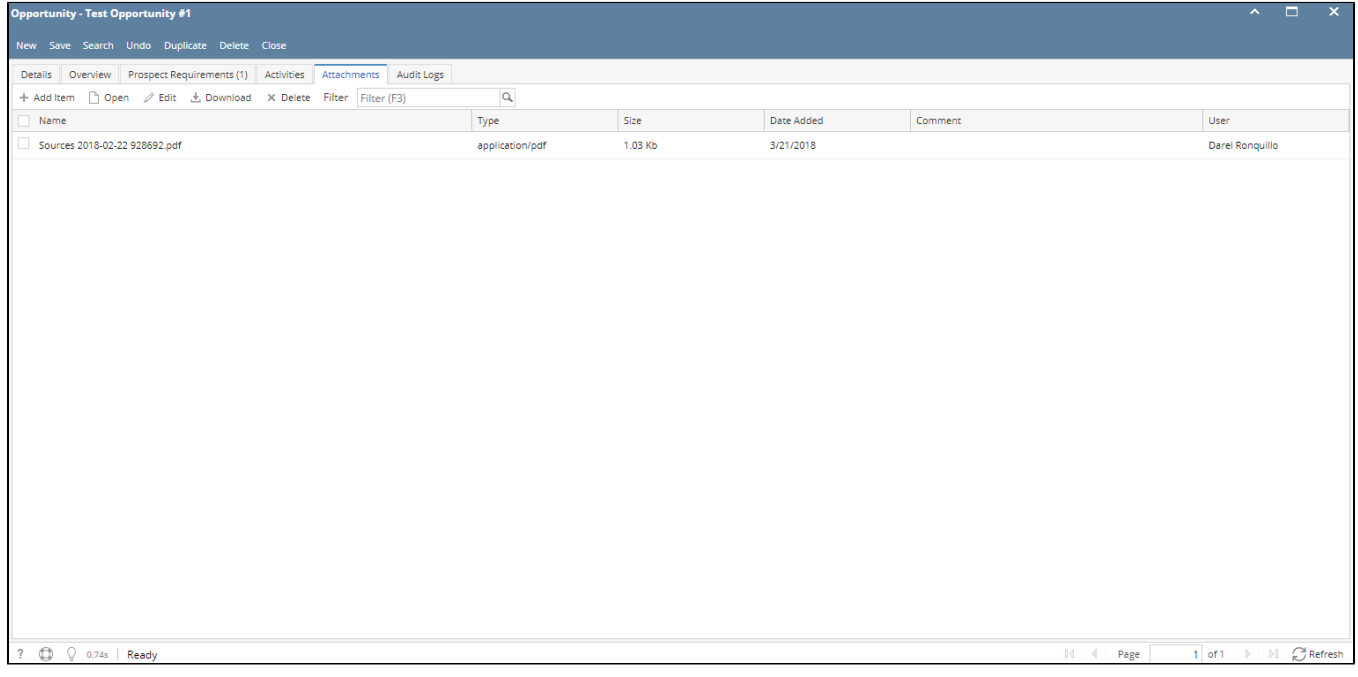

11. To add **Quotes** or **Orders,** click Quotes/Orders tab. Select quote/order number from Quote Number grid drop down. User can also create new quote or order, click Add Quote button then proceed.

\*Quotes/Orders button is disable for purchase opportunity. It means user selected a vendor.

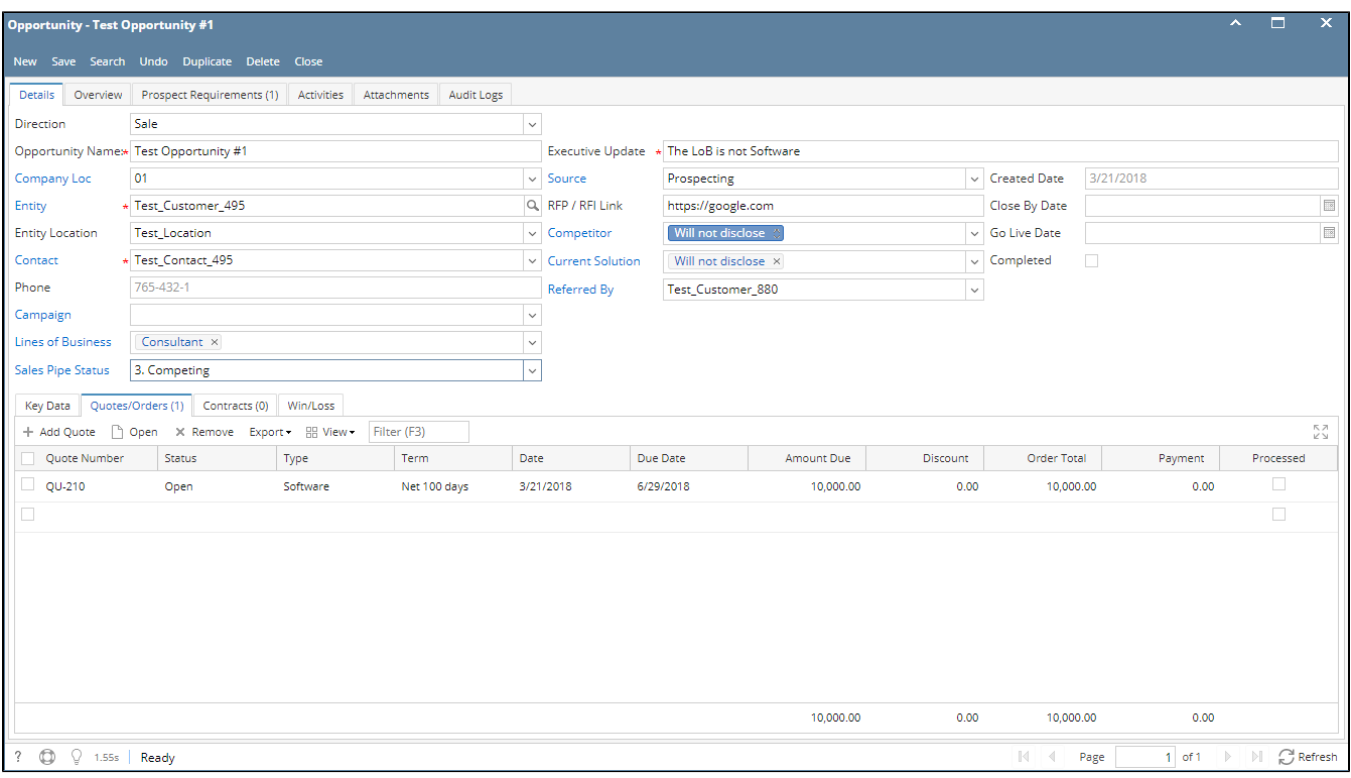

12. To add **Contracts,** click Contract tab. Select contract number from Contract Number grid drop down. User can also create new contract, click Add Contract button then proceed. Save the opportunity.

13. To add **Win/Loss** details, click Win/Loss tab. Provide the details of the Win/Loss then save.

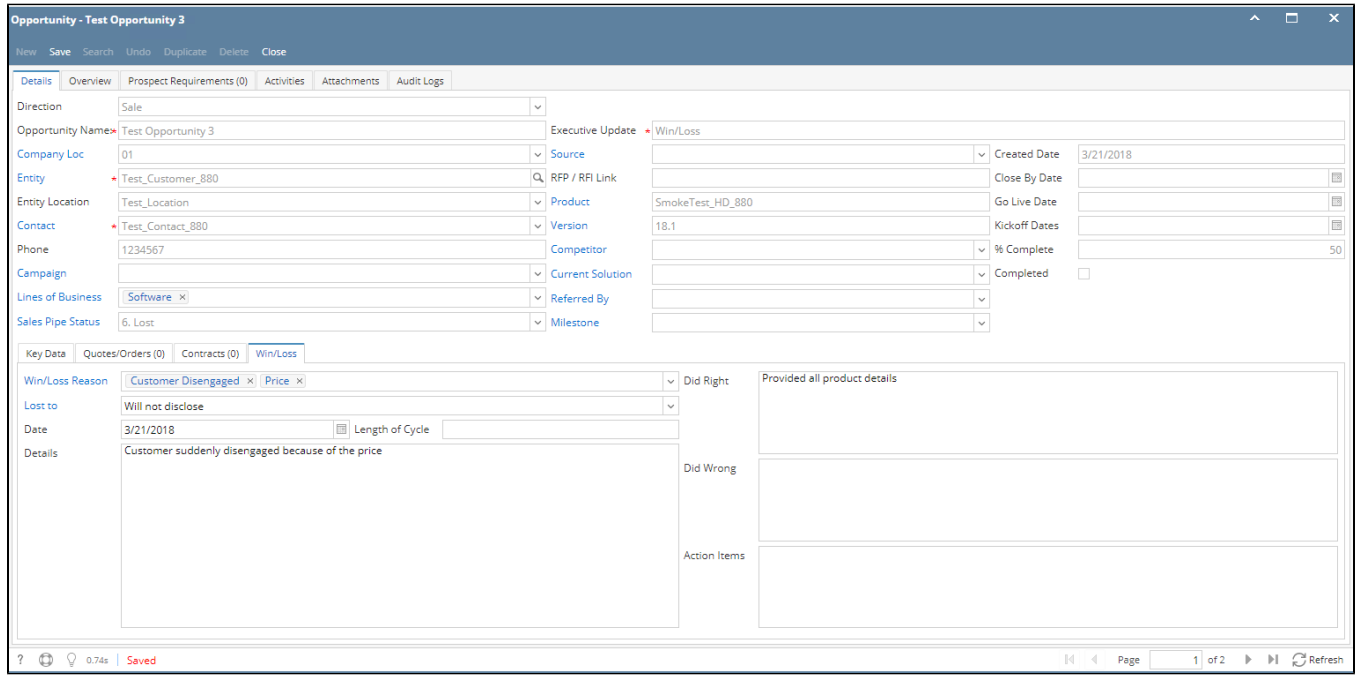

User can now view this opportunity in Win/Loss Analysis tab:

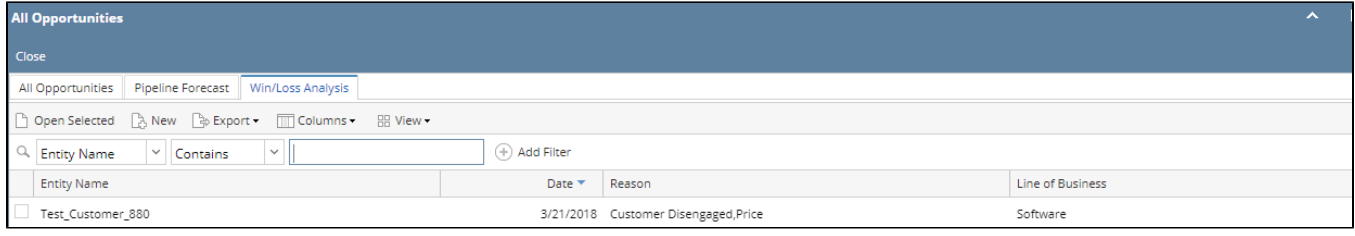

### 14. Opportunities can also be generated by using **Activities** and **Lost Revenue**.

# **Activities**:

Create or open an activity, activity must no be related to any transaction.

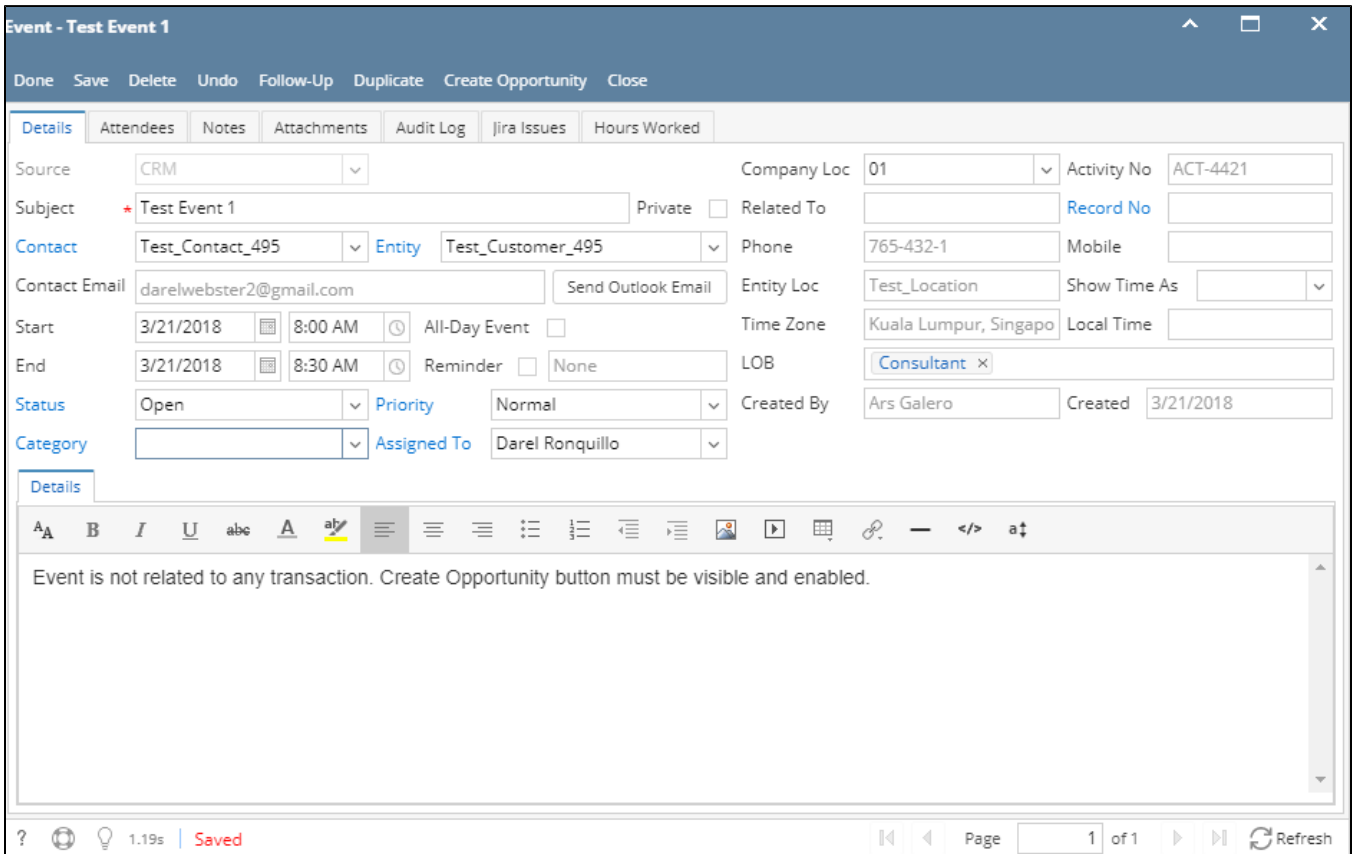

- Click Create Opportunity button. Once clicked, new opportunity screen will load. It should have the values from the activity (Opportunity Name, Company Location, Entity, Contact)
- Provide the other data then save

#### **Lost Revenue:**

Go to Lost Revenues. Select row then check the Generate Opportunity grid checkbox. User can also add a salesperson. Click Save to generate opportunity.

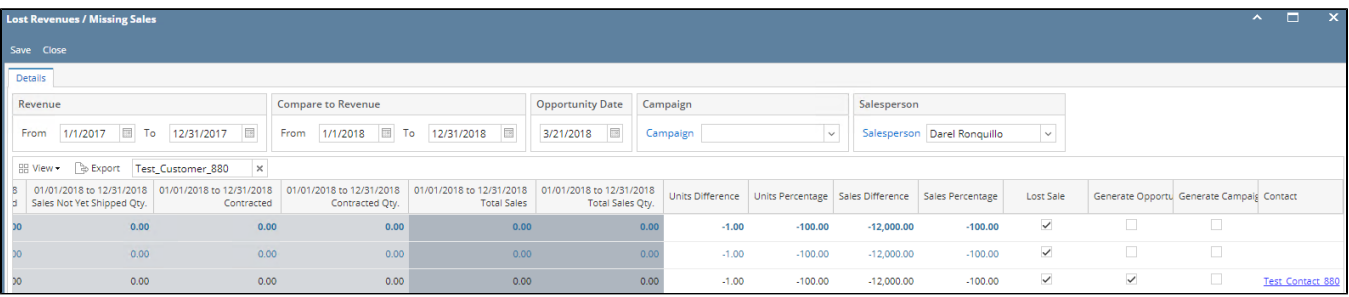

Go to Opportunities and search for the generated Opportunity.

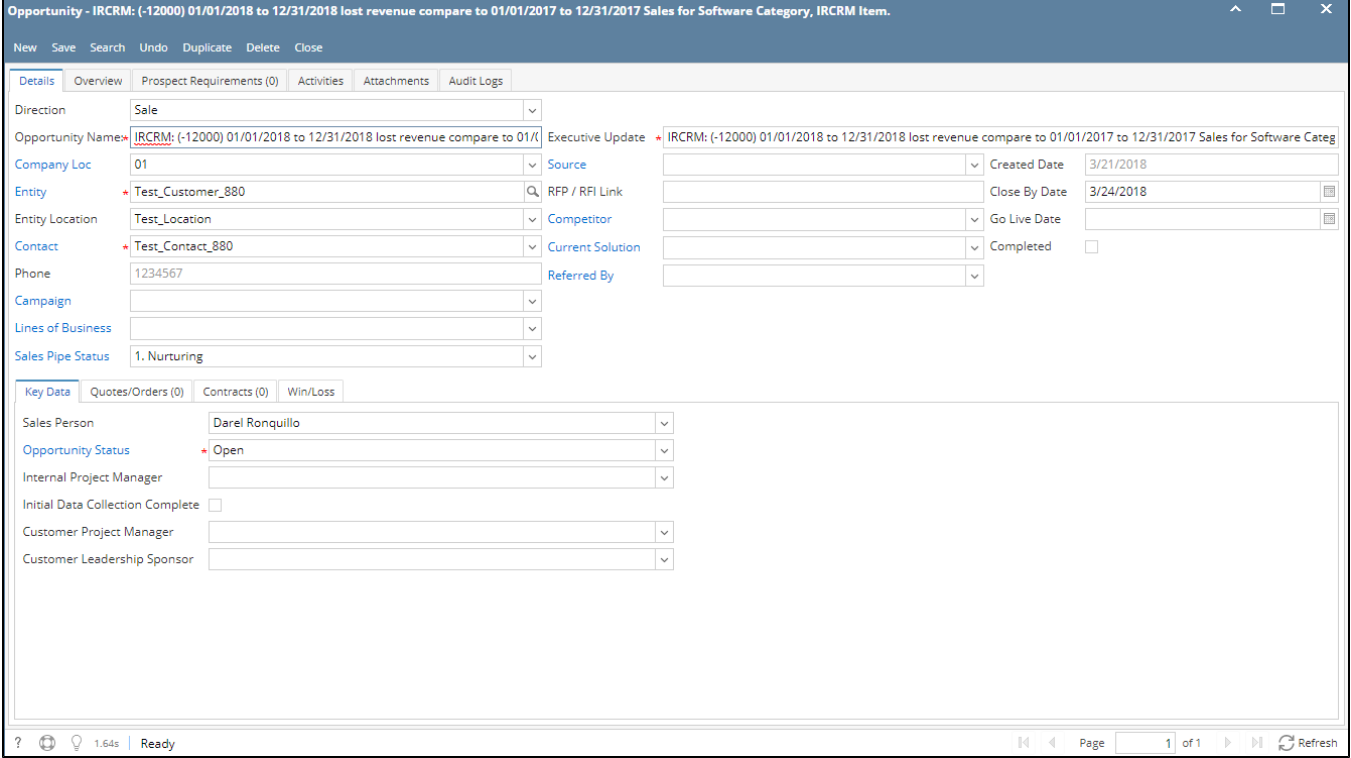